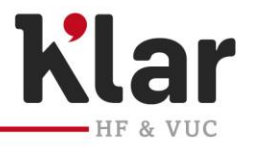

## **Vejledning til brug af Examcookie**

Alle som skal til skriftlig eksamen/prøve skal installere programmet Examcookie før eksamen/prøven starter.

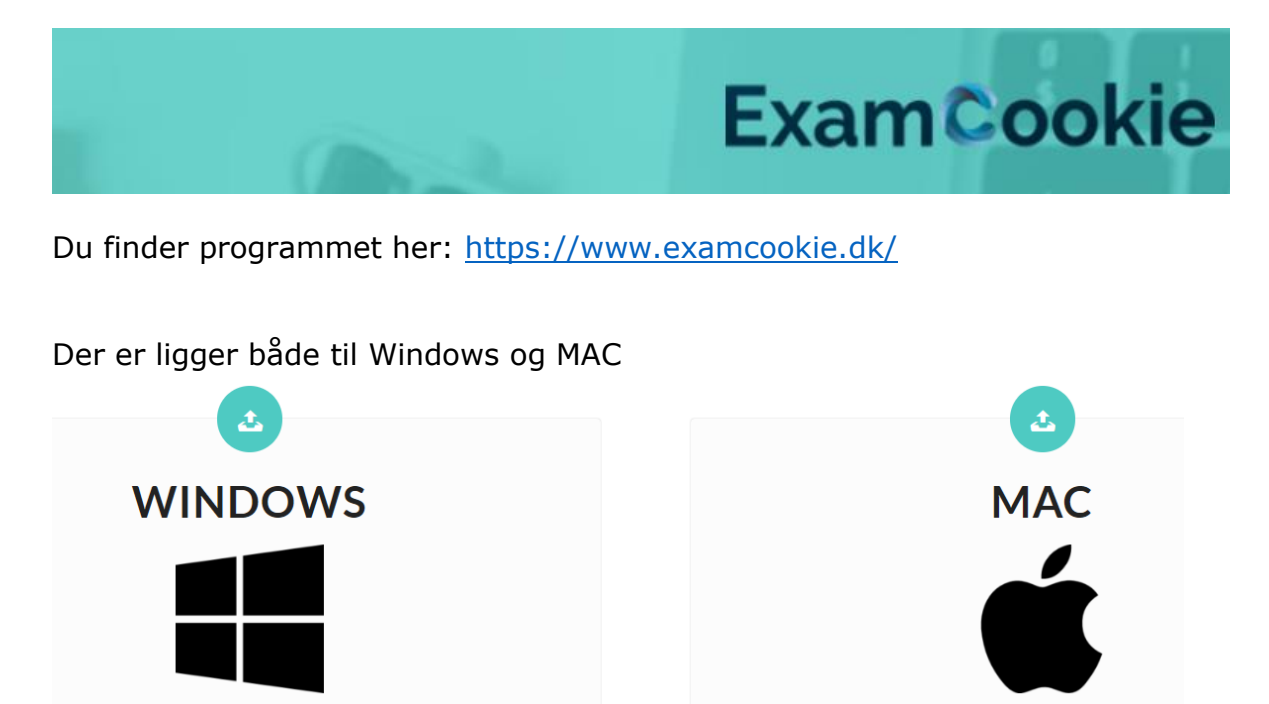

Når du har downloadet og installeret programmet, kan du tjekke om det er installeret korrekt ved at klikke på test – her vises 3 grønne flueben.

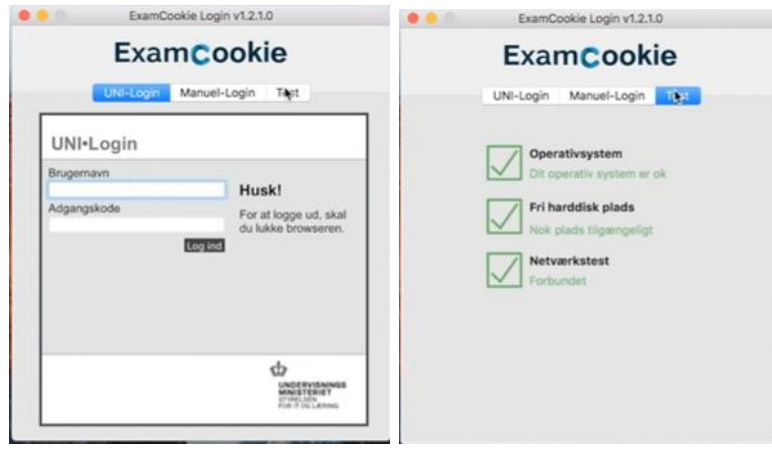

**SLAGELSE** Herrestræde 11, 4200 Slagelse

**KORSØR** Skolegade 1, 4220 Korsør

**RINGSTED** Ahorn Allé 1, 4100 Ringsted

**KONTAKT** Telefon: 58 55 50 50 E-mail: vucklar@vucklar.dk

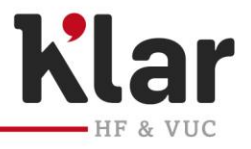

Du skal du logge ind med dit UNI-Login

Nederst på **Examcookies hjemmeside er der en videovejledning til download og brug** af programmet.

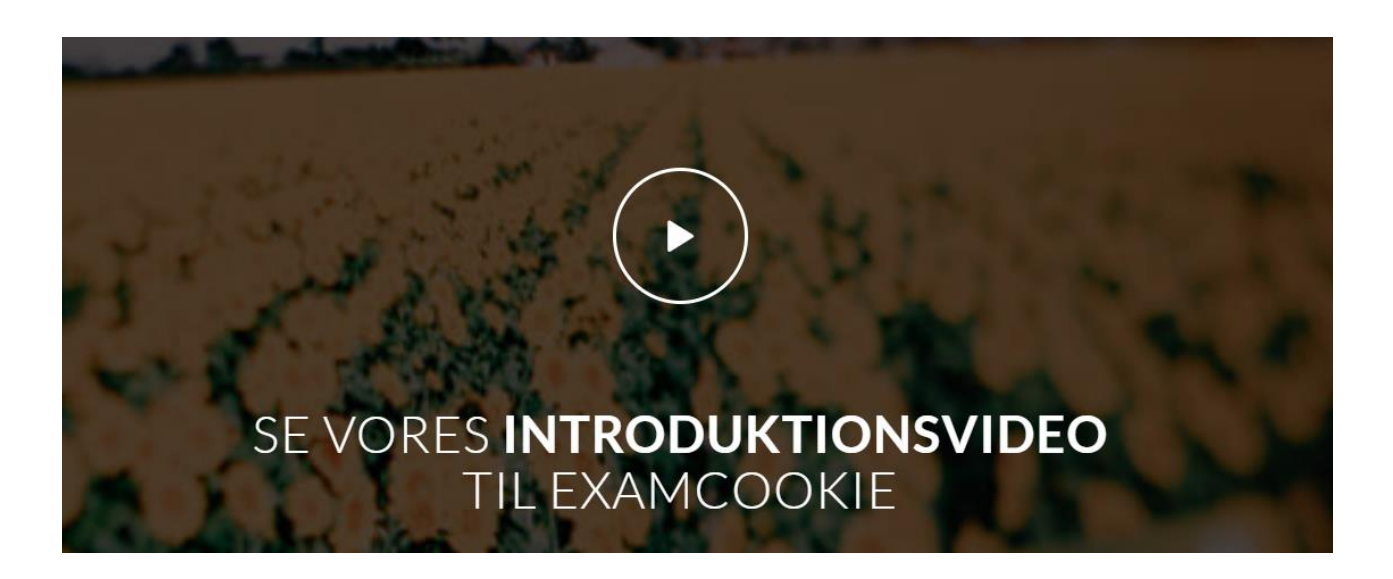

Når Exsamcookie er åben, vises dette ikon nederst på din skærm

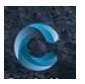

G Gult ikon = du er logget ind, men eksamen er ikke gået i gang

Grøn ikon = eksamen er i gang, og dit program kører

Rødt ikon = Eksamen er i gang, men dit program kører ikke

Hvis du under prøven logger af nettet, bliver ikonet rødt, men data gemmes og sendes når du logger på igen.

Hvis ikonet er rødt, og du ikke selv har logget af nettet, skal du kontakte den tilsynsførende.

## **Programmet afslutter selv når prøven er slut.**

Når programmet er afsluttet, afinstallere programmet sig selv, og du skal huske at hente det igen til næste skriftlige prøve.

**SLAGELSE** Herrestræde 11, 4200 Slagelse

**KORSØR** Skolegade 1, 4220 Korsør

**RINGSTED** Ahorn Allé 1, 4100 Ringsted

**KONTAKT** Telefon: 58 55 50 50 E-mail: vucklar@vucklar.dk